## **Spreadsheet File Transfer User Guide for FR2502Q SERIES Federal Reserve System**

APPLICATION DEVELOPMENT SERVICES FUNCTION Federal Reserve Bank of New York

September 30, 2015

# **Contents**

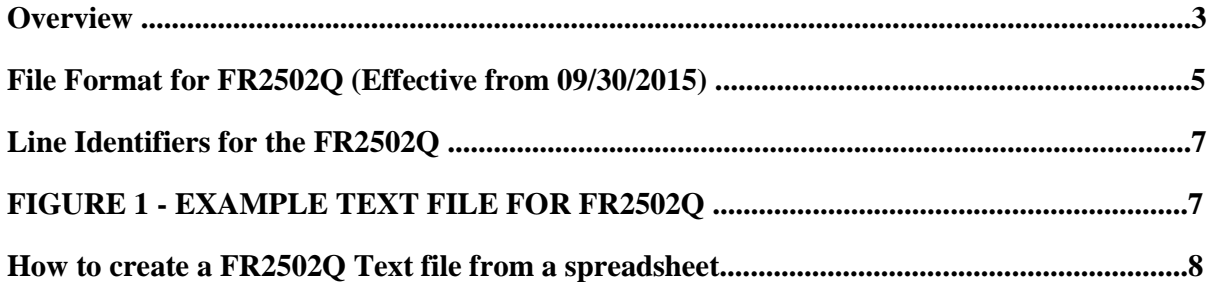

### **Overview**

The Federal Reserve System's Reporting Central Application provides the ability to submit spreadsheet files *(e.g.,*  Microsoft Excel©), via the internet. As a result, reporting institutions that use a spreadsheet to prepare their data will not have to key their data into a web page form. While this feature was provided for reporting institutions using spreadsheets, the file can be created by any other backend system that a reporting institution uses to generate its data.

This document provides the required file format for submitting the data via Reporting Central, and demonstrates how a reporting institution can create the file from a spreadsheet.

We used Microsoft Excel© for our examples but the same process can be applied to other spreadsheet software. The method utilized to create the file is at the discretion of the reporter. This guide assumes that your data already exist in a spreadsheet.

This document demonstrates how to create files for the FR2502Q Series. We used formulae to pull the data from the spreadsheet worksheets containing the data and format them for Reporting Central.

### Quarterly Report of Assets and Liabilities of Large Foreign Offices of U.S. Banks - FR2502Q

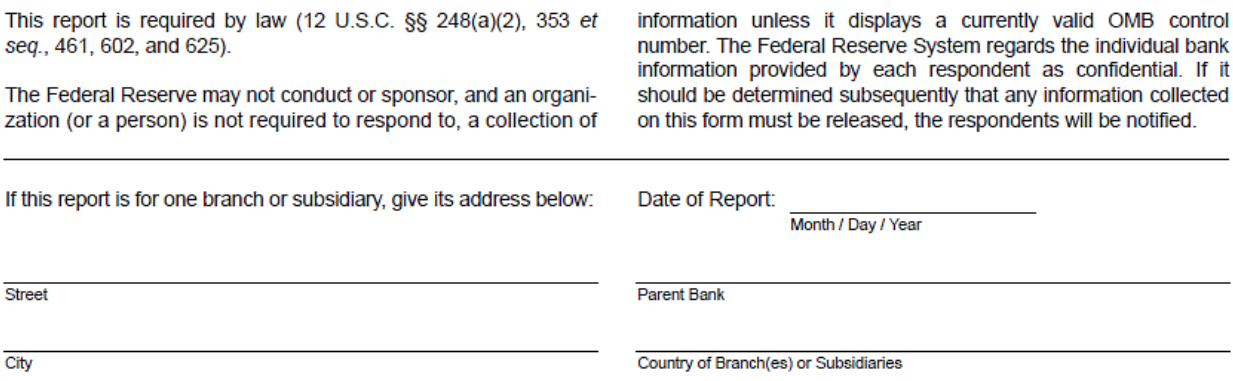

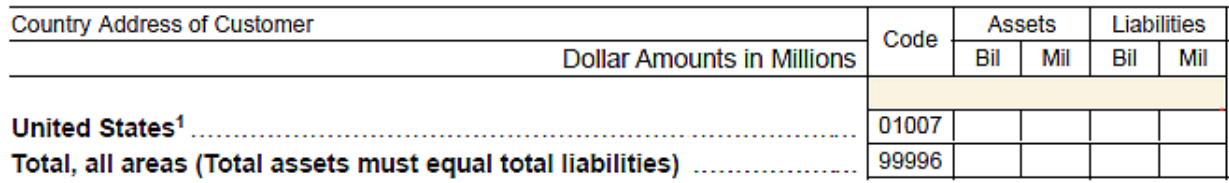

1. The term "United States" includes the 50 states, the District of Columbia, and U.S. military facilities wherever located.

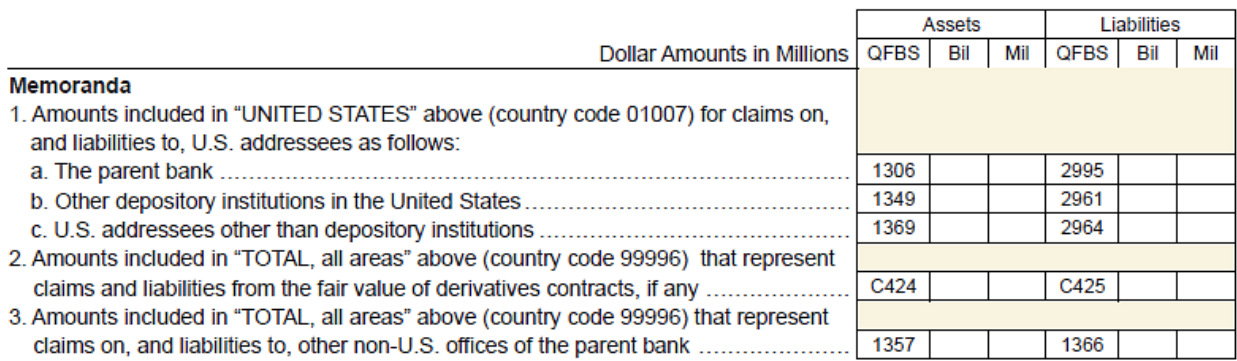

### **File Format for FR2502Q (Effective from 09/30/2015)**

### **Report Header Record for FR2502Q**

### **The Report Header Record must be the first record in the file.**

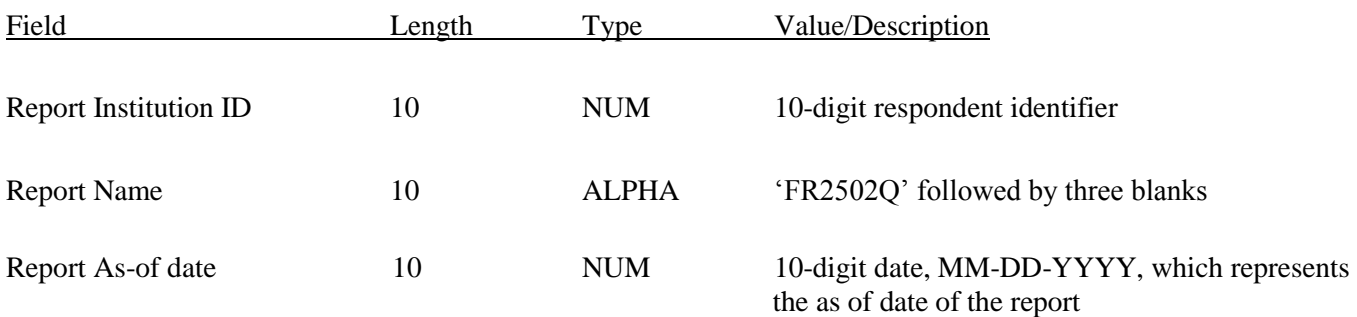

### **Report Data Record for FR2502Q**

There must be one Report Data Record for each item on the report form.

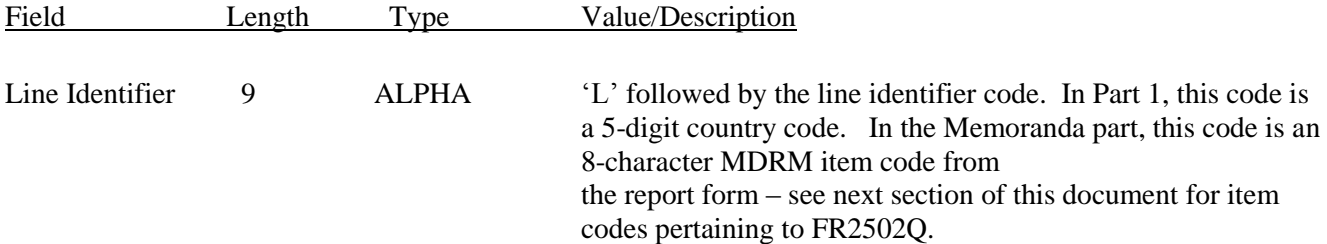

The next pair of fields (the separator and the data value) occurs 1 or 2 times, once for each data column of the report. In the case of the FR2502Q report, there are two columns per Line identifier in Part 1 and one column per Line identifier in the Memoranda part.

### Field Length Type Value/Description

+ 1 ALPHA '+' (plus) sign, used as column separator. Indicates that

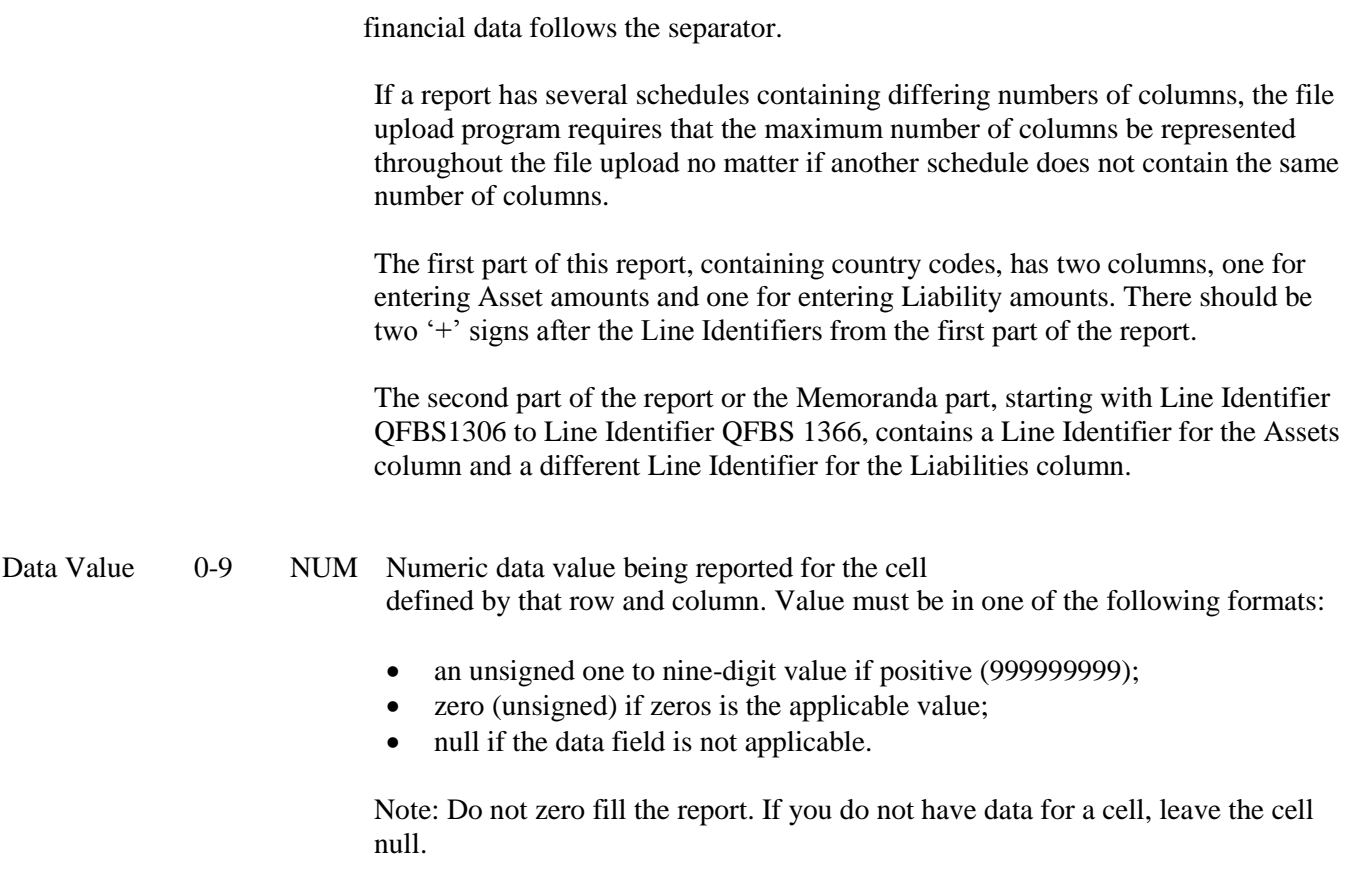

### **Line Identifiers for the FR2502Q**

### **Quarterly Report of Assets and Liabilities of Large Foreign Offices of U.S. Banks - FR2502Q**

### **FIGURE 1 – EXAMPLE TEXT FLOW FOR FR2502Q**

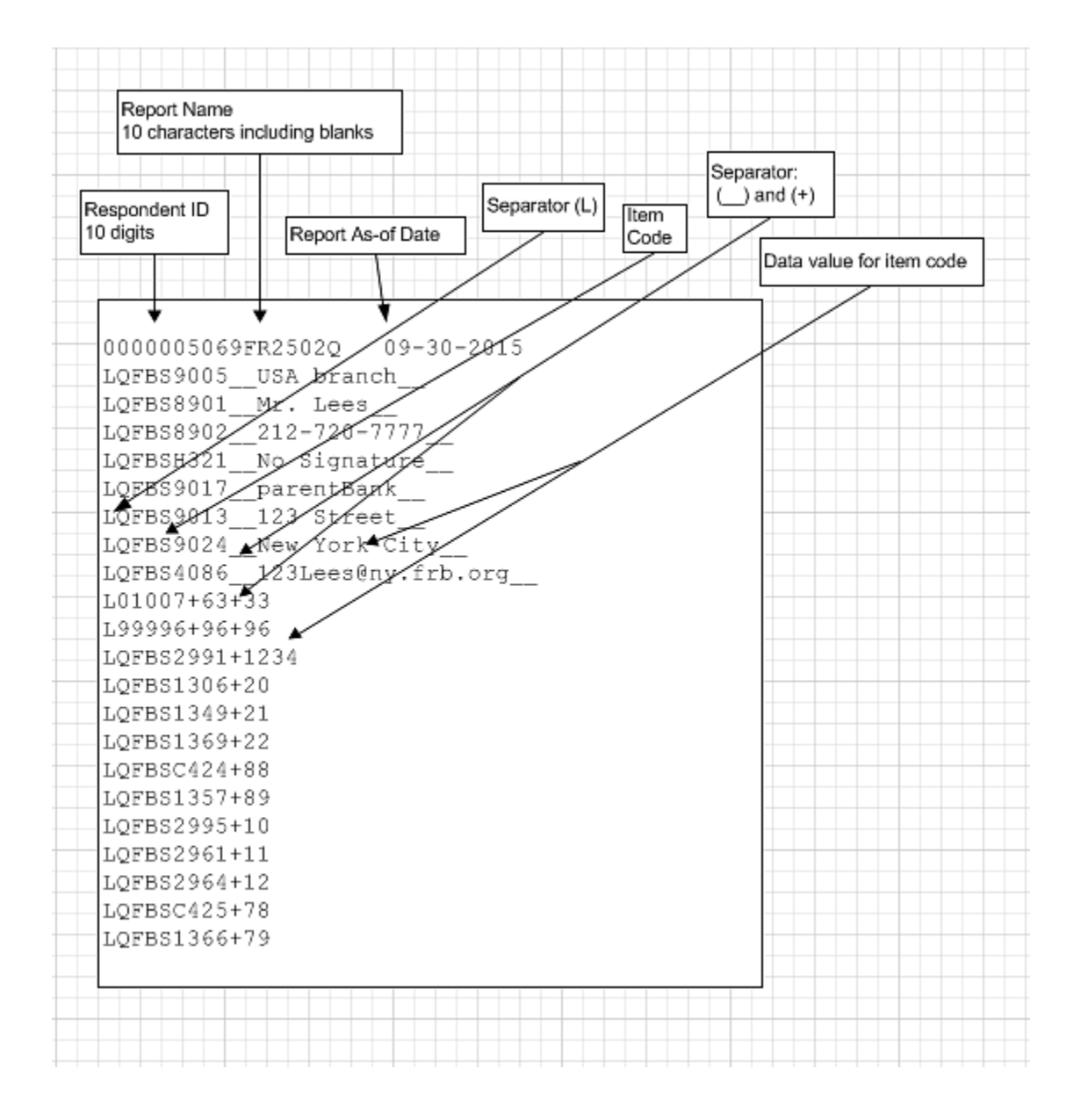

## **How to create a FR2502Q Text file from a spreadsheet**

**FIGURE 2: Example of the FR2502Q report form in a spreadsheet, Part 1.** The hard copy report form is represented fairly closely on Reporting Central. The first part of the report contains country codes as item codes with column 1 for the entry of Asset amounts and column 2 for entry of Liability amounts. Remember a "+" represents a column and there should be two "+" symbols for the two columns in this first part of the report for the file upload.

The second part of the report, shown below Part 1, is the Memoranda section and contains an item code for Asset amounts and a separate item code for Liability amounts.

Create the report form on Excel, making it useful to enter data by adding headings, color, blank rows. Save a blank copy of the report for filing future as of dates. Use a copy of the blank form for actual data entry. You want to save a copy for future use because you will be changing the report copy into which you entered data. You will be stripping it of all the headings, color, blank rows, down to containing only item codes and data in order to create the file upload.

Example of Part 1 of the FR2502Q – Country Codes, Assets in one column, Liabilities in another column for same Country Code

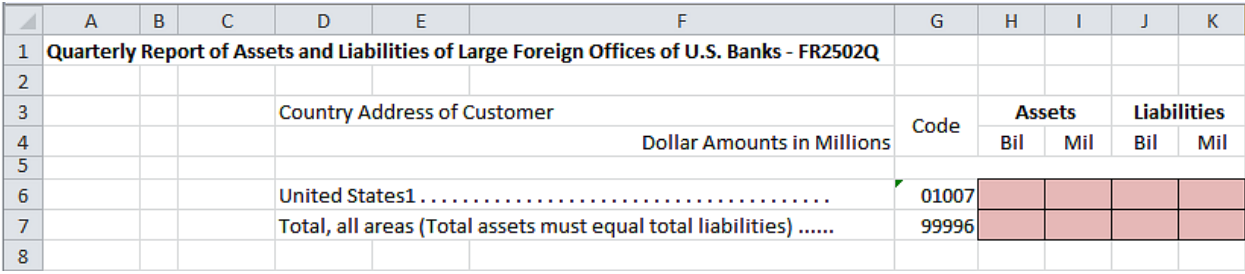

### **FIGURE 3: Example of the FR2502Q report form, Part 2, in a spreadsheet.**

Part 2 – Memoranda, contains one column for each identifier

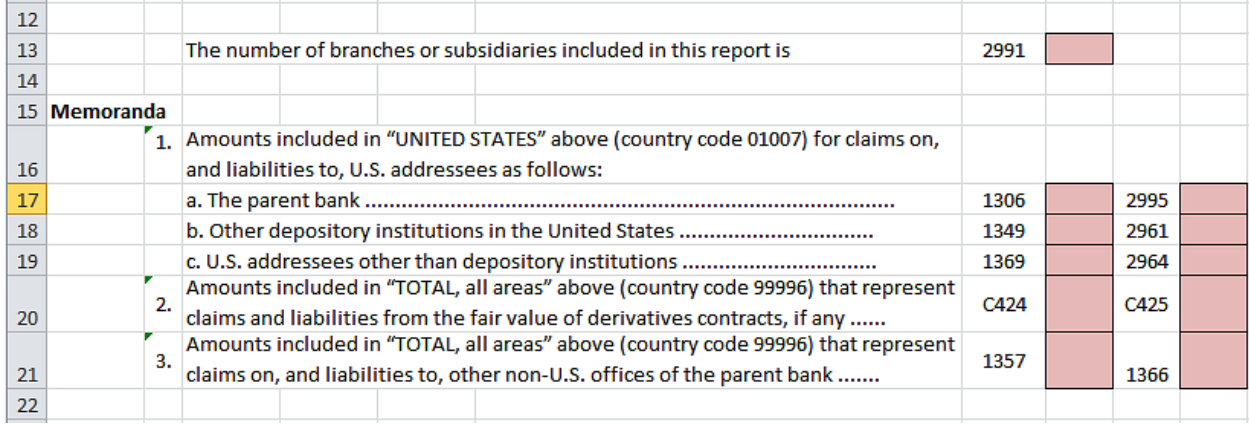

**FIGURE 4: Examples of parts of the FR2502Q report,** containing just line identifiers and data. A copy of the report form on Excel was made and used to enter data. Then all report features that help with data entry were stripped from the form, such as headings, item descriptions, blank lines and so on. All that is left are Line Identifiers with preceding "L" and the data that was entered for the Line Identifiers.

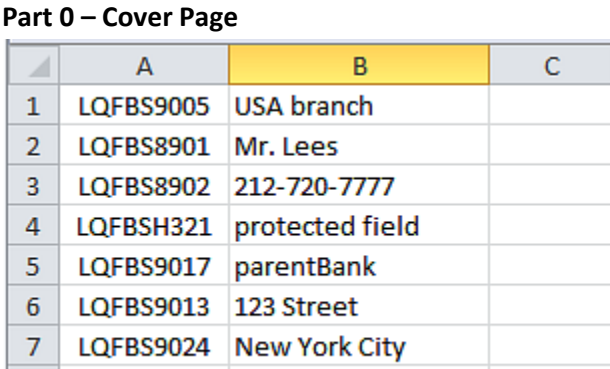

8 | LQFBS4086 | 123Lees@ny.frb.org

**Part 1**

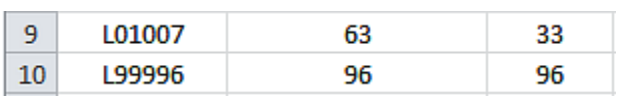

### **Part 2**

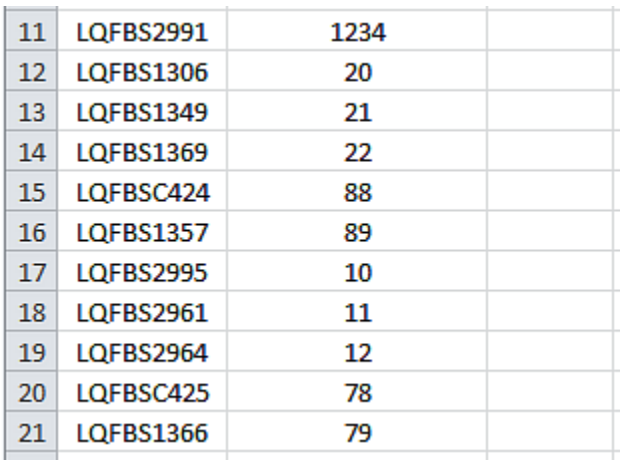

**Step 1.** Create an Excel spreadsheet against the hard-copy report form or against the online representation of the report form on Reporting Central. Either one will work as long as you can identify the cells that contain the item code line identifier and the item value amount for the item code line identifier.

Once the entire report has been populated on the spreadsheet, save the spreadsheet as a blank report template into which to enter data values for future FR2502Q reports.

**Step 2.** Make a copy of the blank report template. Enter data values for a specific FR2502Q as of date in the copy. Save the spreadsheet copy with the data values. Remove any rows that do not contain data from this spreadsheet, namely report titles and headings. Call this spreadsheet Sheet1.

Now you are ready to format all of your entries from Line identifier LQFBS2170 and LQFBS2950 into the required format for a file upload into a spreadsheet Sheet2. The file upload then can be input to Reporting Central using the File Upload feature on the application.

### **Part 0 - Create a formula in cell A1 of Sheet2 to pull in the data from Sheet1 A1 and B1.**

In cell A1, on Sheet2, type in the following formula:

 $=$ Sheet1!A1&" "&Sheet1!B1&" "

Copy the formula from A1 paste it to A2..A8

### **Part1 - Create a formula in cell A9 of Sheet2 to pull in the data from Sheet1 A9, B9 and C9.**

In cell A9, on Sheet2, type in the following formula:

=Sheet1!A9&"+"&Sheet1!B9&"+"&Sheet1!C9

Copy the formula from A9 paste it to A10

### **Part3 - Create a formula in cell A11 of Sheet2 to pull in the data from Sheet1 A11 and B11.**

In cell A9, on Sheet2, type in the following formula:

=Sheet1!A11&"+"&Sheet1!B11

Copy the formula from A11 paste it to A12 .. A21

The formula that you typed in basically concatenates the line identifier with the data value, separated with a "\_\_" or "+" (plus) sign, one for each column. The FR2502Q has one column of data for each item code in Part 0, two columns of data for each item code in Part 1 and one column of data for each item code in Part 2.

At this point, using the formula from Step 0, step 1 and Step 2, you should have something similar to this in Sheet2 for the FR2502Q.

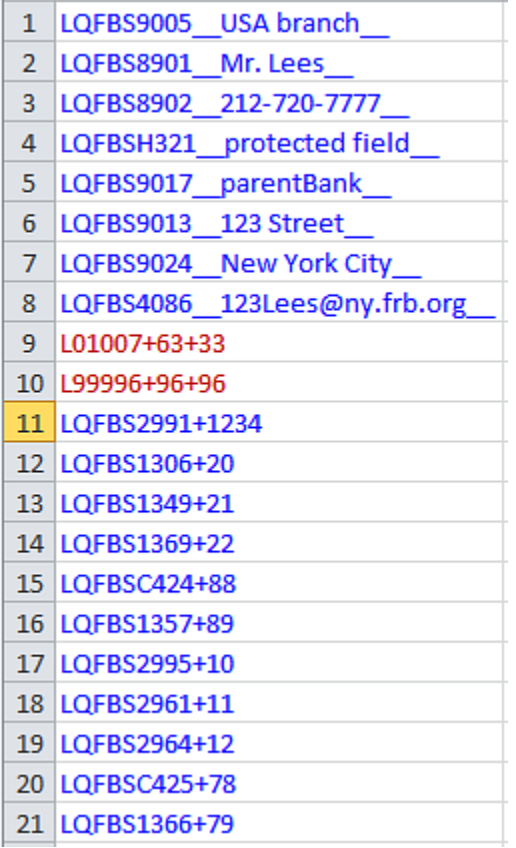

**Step 3**. Once you have entered all of the data to the report form and transformed the data using the formula, it is time to copy the contents of Sheet2 to a text file. From within the spreadsheet file do a <File>, <Save As>, select  $\langle$ Text (MS-DOS)(\*.txt) $>$  in the Save As type section. Type a name for the file and click the Save button. Then click <OK> and <Yes> to the two MS Excel prompts.

If you open the text file you created with the Notepad application, you should see something like this:

LQFBS9005 USA branch LQFBS8901\_Mr. Lees\_ LQFBS8902\_212-720-7777 LQFBSH321 No Signature LQFBS9017 parentBank LQFBS9013 123 Street LQFBS9024 New York City LQFBS4086 123Lees@ny.frb.org L01007+63+33 L99996+96+96 LQFBS2991+1234 LQFBS1306+20 LQFBS1349+21 LQFBS1369+22 LQFBSC424+88 LQFBS1357+89 LQFBS2995+10 LQFBS2961+11 LQFBS2964+12 LOFBSC425+78 LQFBS1366+79

**Step 4**. The last step, once you have saved your report data from Sheet2 into a text file is adding the respondent ID, the report form name and as-of-date as a header to the text file.

0000001511FR2502Q  $09 - 30 - 2015$ 

Open the newly created text file, place the cursor before the LQFBS9005 on the first row of data and press the return key to create an empty first row. Then type in your 10-digit respondent ID code immediately followed by FR2502Q and three blank spaces (Remember the report form name can be 10 characters long) and then the report's as-of-date for example 06-30-2015 in this particular date format. Save the file and you're done. Once you're done, your first row of data should look similar in format to the text file below.

0000005069FR2502Q  $09 - 30 - 2015$ LQFBS9005\_USA branch\_ LQFBS8901\_Mr. Lees\_ LQFBS8902\_212-720-7777\_<br>LQFBSH321\_No Signature\_<br>LQFBS9017\_parentBank\_\_ LQFBS9013\_123 Street\_ LQFBS9024 New York City LQFBS4086 123Lees@ny.frb.org L01007+63+33 L99996+96+96 LQFBS2991+1234 LQFBS1306+20 LQFBS1349+21 LQFBS1369+22 LQFBSC424+88 LQFBS1357+89 LQFBS2995+10 LQFBS2961+11 LQFBS2964+12 LQFBSC425+78 LQFBS1366+79

Now you can go ahead, using the File Upload feature, to upload the data for this report to Reporting Central.